# SimplySNAP Demo Kit **Quick Start Guide**

## **Introduction**

This SimplySNAP Demo Kit demonstrates complete control of lighting fixtures using the SimplySNAP Lighting Solution. The kit has a built in LED Light and supports an external light fixture for demonstration purposes. Just follow the instructions below for a quick and simple demonstration of controlling a light.

The SimplySNAP software resides on the SS420. There is no software to download.

A complete SimplySNAP user guide is available at the following URL: http://www.synapse-wireless.com/resources/support-documents/lighting-controls/ (scroll to the bottom of the page and look for "User Guide SimplySNAP")

## **Kit Contents**

- Quick Start Guide
- Site Controller (SS420-002)
- Demonstration Light (included in Kit)
- DIM10-250-11 (for controlling customer fixture)
- 6 Foot Power Cord
- **Screwdriver**
- DIM Wires for External Fixture
- Inside the storage compartment (for show and tell)
	- ◊ WSW-02-PS 2-Button Wireless Switch
	- ◊ KIT-ANT18-01 Outdoor Antenna kit

6723 Odyssey Drive // Huntsville, AL 35806 (877) 982-7888 // Synapse-Wireless.com

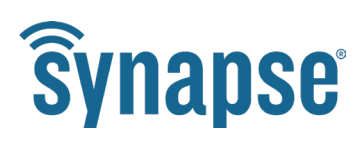

## **Section 1: Controlling the Built-in Light**

### **Part 1: Applying Power**

Ō

- 1. Plug the power cord into the male power plug next to the switch.
- 2. Use the switch to turn on the power.

**Note:** If you want to use a customer light fixture, refer to Section 2. Before installing a customer light fixture, validate everything is working by going through Section 1.

#### **Part 2: Connect to the SimplySNAP Site Controller**

- 1. Once the SS420 has been powered it will create a WiFi hotspot. You will need to connect to this WiFi hotspot using a WiFi-enabled laptop, tablet, or smartphone. The WiFi connection is identified by a SNAP network ID (**simplySnap\_XXXXXX**). Your device will have its own unique ID and can be determined by looking at the label on the top of the SS420. The last 6 numbers of the Ethernet MAC address will be your unique ID.
- 2. The password to connect to the WiFI hotspot is listed on a sticker on the demo kit box.

#### **Part 3: Log into SimplySNAP**

1. Once the connection is made open a Google Chrome browser and type the following in the address bar: **192.168.55.1**.

#### **NOTE:** Internet Explorer is not supported.

2. You may receive a warning message about the connection not being private. If so, click the "Advanced" link and then click "Proceed to 192.168.55.1 (unsafe)" to continue to the SimplySNAP user interface.

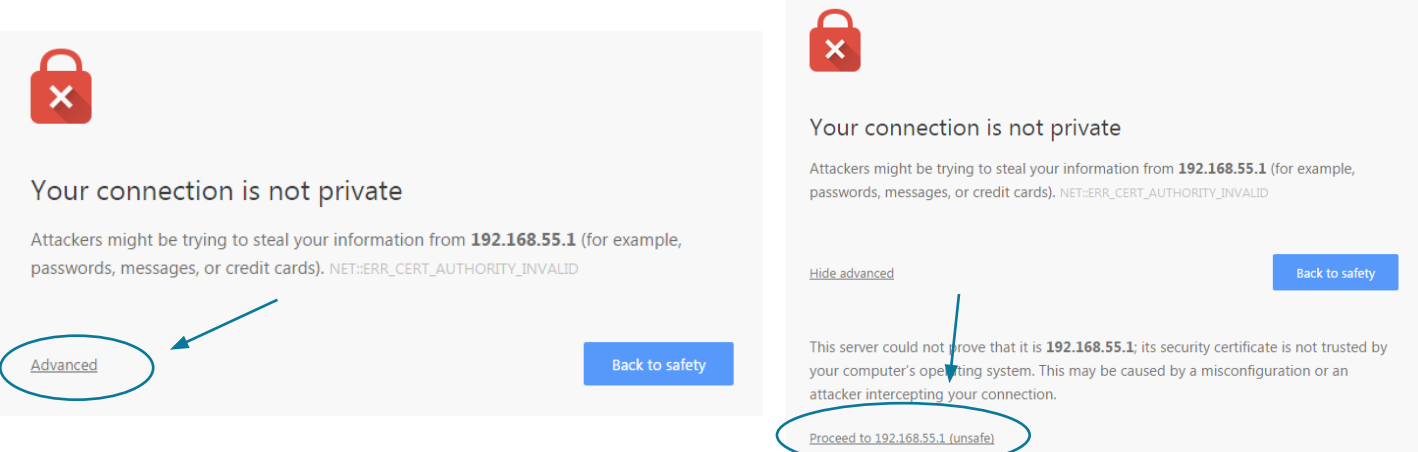

3. The user name for SimplySNAP is: **snap** and the password is listed on a sticker on the demo kit box.

**NOTE:** User name and password are case sensitive.

4. Congratulations! You should now be logged into SimplySNAP. You should have landed on the "Lights and Sensors" page.

Ō

5. Now click the "All" zone" in order to shows all the lights in that zone. Now you can click the ON/OFF button to toggle the light state for the "kit light" or use the slider to dim the lighting level for the "kit light. "

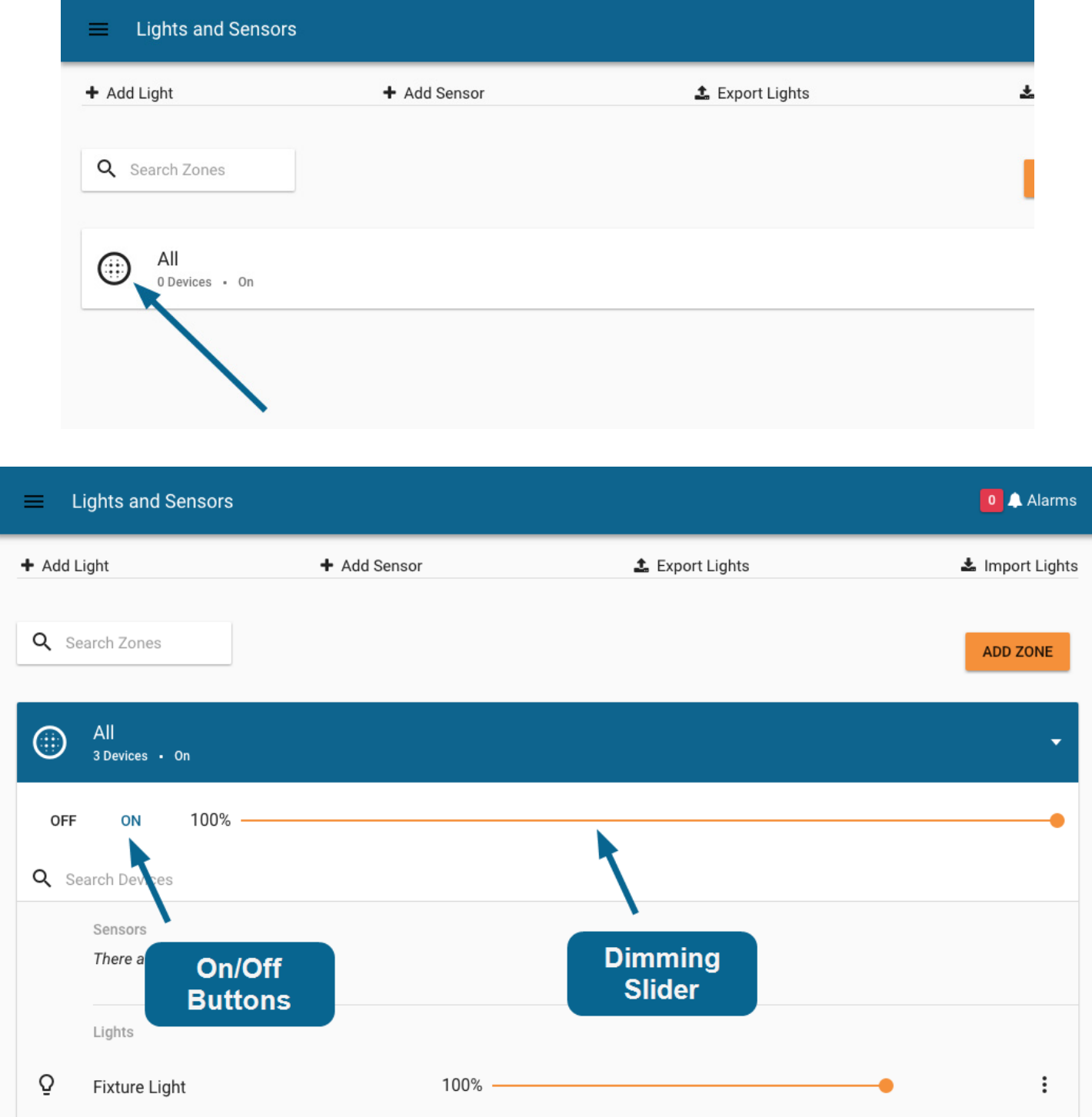

## **Section 2: Using a Customer Light Fixture with SimplySNAP**

The second lighting controller is a DIM10-250-11 which can be used to control a customer's light if desired.

Ō

- 1. Turn off power to the kit.
- 2. Plug the customer's light fixture power cord into the female 3-prong power socket.

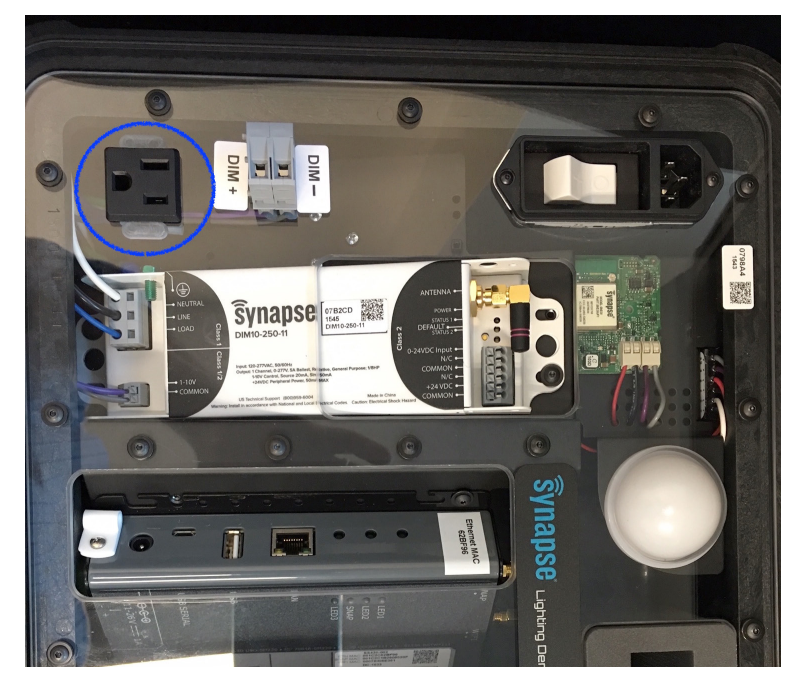

- 3. Use the purple (DIM+) and gray (DIM-) wires provided (in the accessory pouch) to connect your dimming wires with the small screwdriver provided with the kit.
- 4. Turn on the power to the kit.
- 5. Log into SimplySNAP using the instructions from section 1.
- 6. Now you should be able to control the "fixture light" in SimplySNAP.

For more information about Synapse lighting controls please visit: http://www.synapse-wireless.com/iot-products/lighting-controls/